### YAT 系列(交流型)螺丝刀控制器

# 操 作 手 册

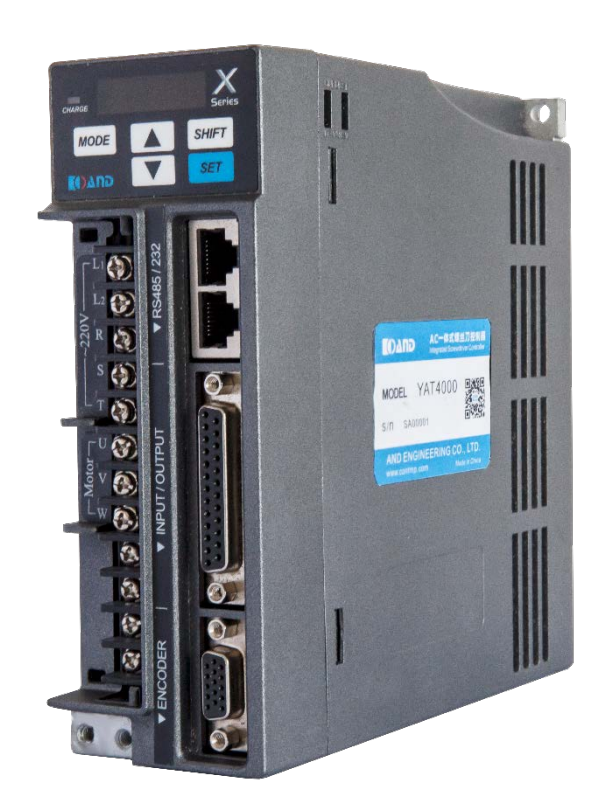

**2021 年 01 月 (第三次修改订)**

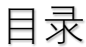

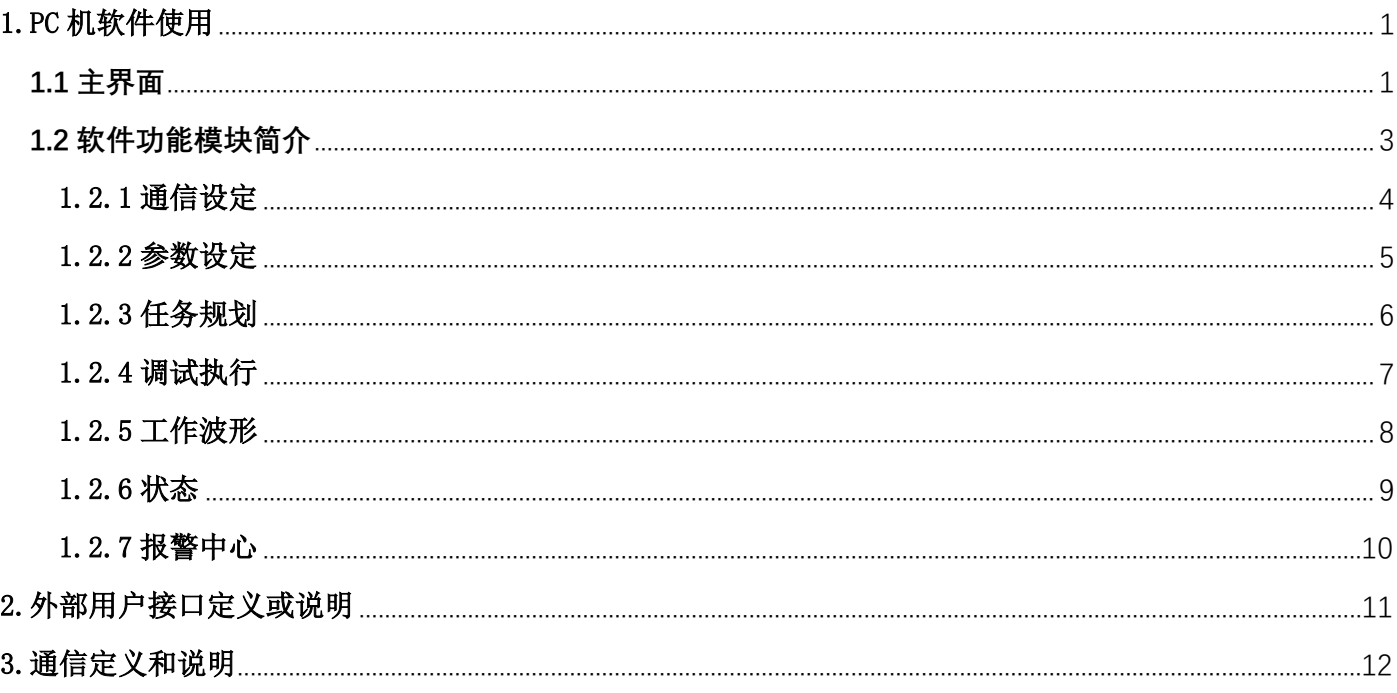

### **1.PC 机软件使用**

计算机配置要求:

- <span id="page-2-0"></span>(1)硬件:CPU :i5 以上 , 内存:8G 以上 硬盘:500G 以上,显示器分辨率 1024\*768 以上。
- (2)操作系统: WIN7 、WIN10 简体中文版。

#### 1.1 主界面

点击执行文件 AND\_Servo.exe 启动软件显示如下:

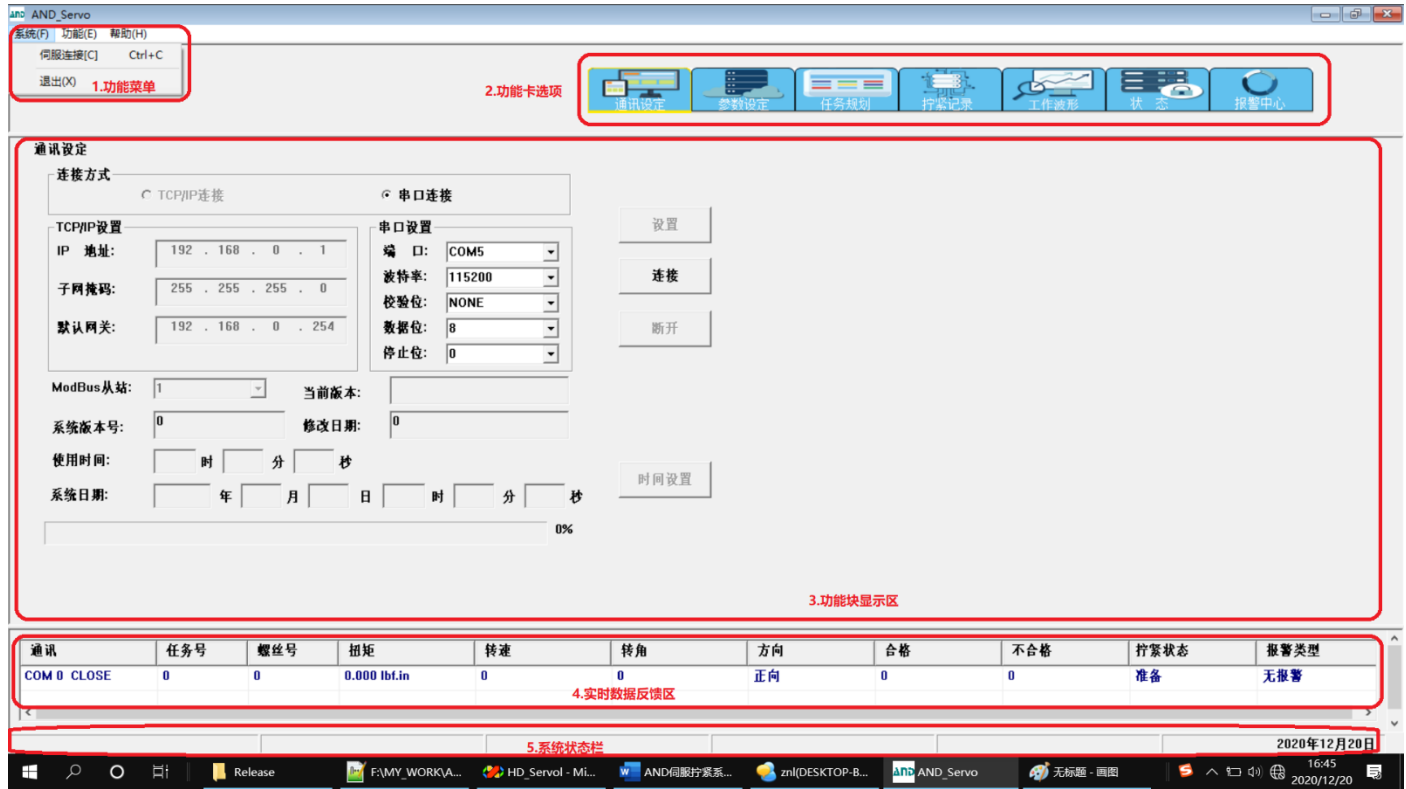

界面主要分为五部分区域,具体为:

- (1)左上角功能菜单区域;
- (2)右上角功能选项卡区域;

(3) 功能模块显示区域, 当选择功能卡或功能菜单时都在中间功能模块显示区域显示;

(4)实时数据反馈区域:包括当前任务连接的端口、任务号、扭矩、转速、方向、合格、不合格、 拧紧状态、报警类型等;

(5)系统状态栏区域:包括连接状、设备状态、收发信息、操作信息、当前日期等;

#### 1.2 软件功能模块简介

#### **1.2.1 通信设定**

目前只支持串口通信,正常工作状态务必使用电脑上的自带物理串行接口,并锁紧接口两边的 螺丝, 以防接口松动造成通信的异常。在调试状态下, 如果技术人员使用到没有物理串口的电脑, 请选择力特 USB 转 RS232 转接口, 并注意 USB 转接口松动对通信影响。通过随机配置的串口 线,连接控制器 RS232 串口。

ModBus 从站默认设备号为 1, 串口设置中, 通信端口号系统启动会扫描一次当前可用的端口, 根据 当前连接选择对应的串口号, 默认通信波特率为 115200, 校验位选择 NONE,数据位选择 8, 停止位 选择 0。点击【连接】按钮,连接成功并且更新数据,进度条到 100%时更新数据完成,如果失败出 现"打开串口失败"对话框,并在红色框中有相应的信息提示。这里要注意的是出现"打开串口成功" 后,同时也要注意系统状态栏中 RX/TX 是否有数据在变,如果 RX 及 TX 同时在变说明连接通信正 常,否则通信不正常。

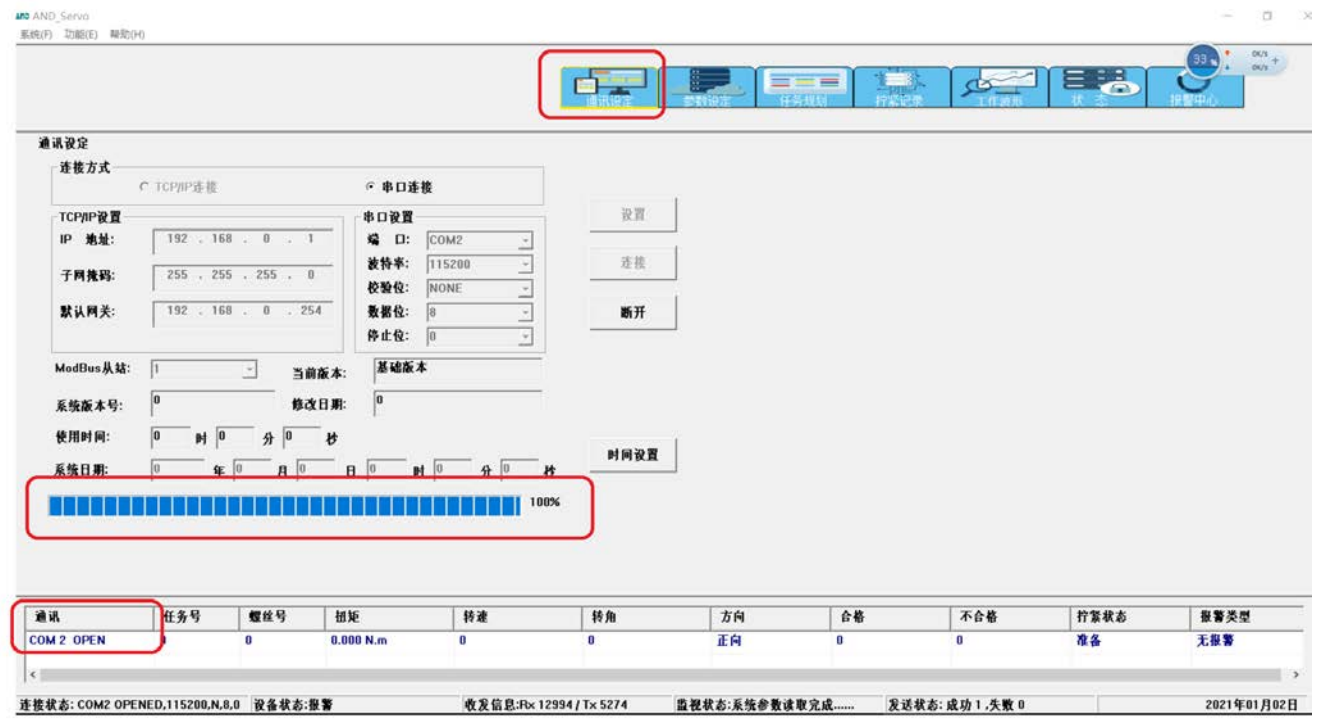

#### **1.2.2 参数设定**

启动软件后可通过功能选择选项卡选择【参数设定】,也可以选择菜单【功能】后再选择

### △△□● 深圳市艾而特工业自动化设备有限公司

【参数设定】,如下图所示。默认显示全部参数,

(1)选择参数类型:可以通过参数类型选择下拉框选择 1-系统参数、2-实时查询参数、3-拧 紧记录参数、8-伺服参数、9-伺服数据。

(2) 读取参数: 按【读取参数】按钮时会读取当前选择参数类型的设备参数,注意当选项 0-全部参数时不能读取设备参数。

(3) 导出参数:按【导出】按钮时把当前读取的参数保存到文件 SYSPARAMYYYYMMDD.DAT 格式文件,如: SYSPARAM20200407.DAT. 文件名可以自己修改, 但是扩展名 DAT 不能变。

(4) 导入参数:可以按【导入】按钮弹出对话框,选择要导入的\*.DAT 文件,一般是备份文 件, 如: SYSPARAM20200407.DAT。

(5)下发参数:按【下发参数】会把导入的文件参数下发到设备中。

(6)保存参数:按【保存】按钮,会发送指令到设备中保存参数。

(7)恢复出厂:按【恢复出厂】按钮时会提示是否要恢复出厂参数值,如果选择【是】则恢复 出厂参数,选择【否】则退出。

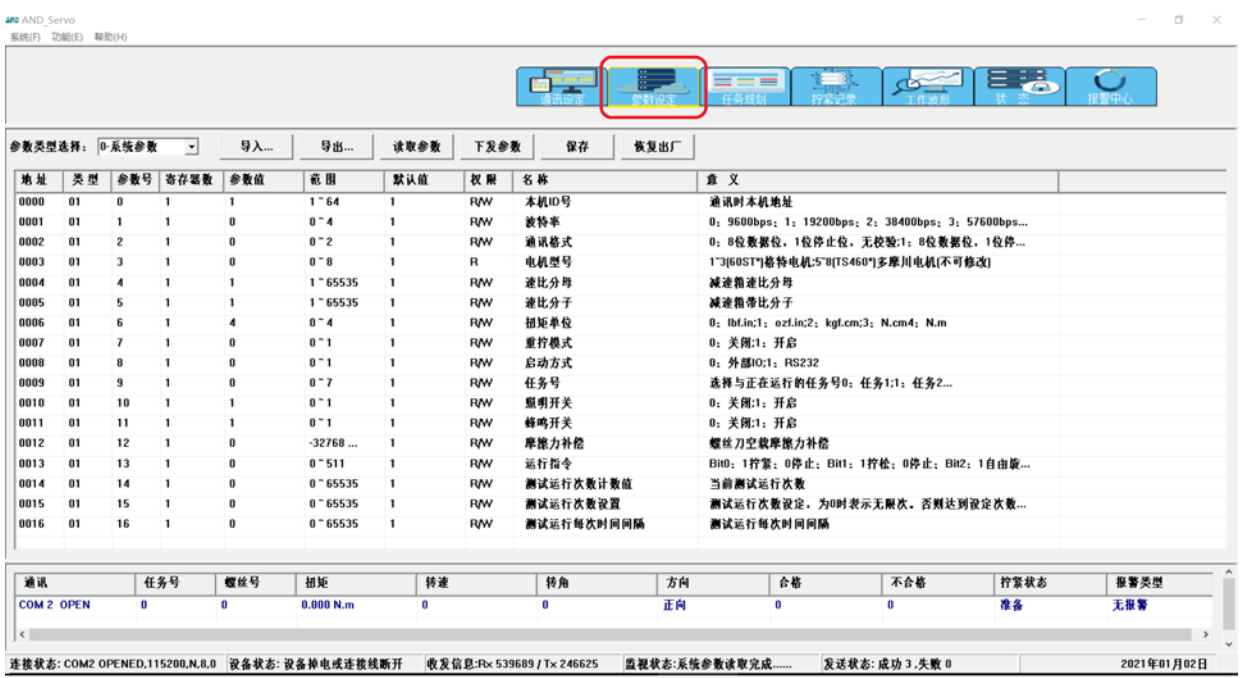

#### **1.2.3 任务规划**

任务规划是系统中的一个重要功能,决定智能电批工作时的效率和成功率。软件连接设备成功 后,选择功能选项卡中【任务规划】,功能模块显示区中分有五个区域:功能按钮操作区、任务选 择区、模式切换区、参数组数选择区、参数修改操作区。如下图。

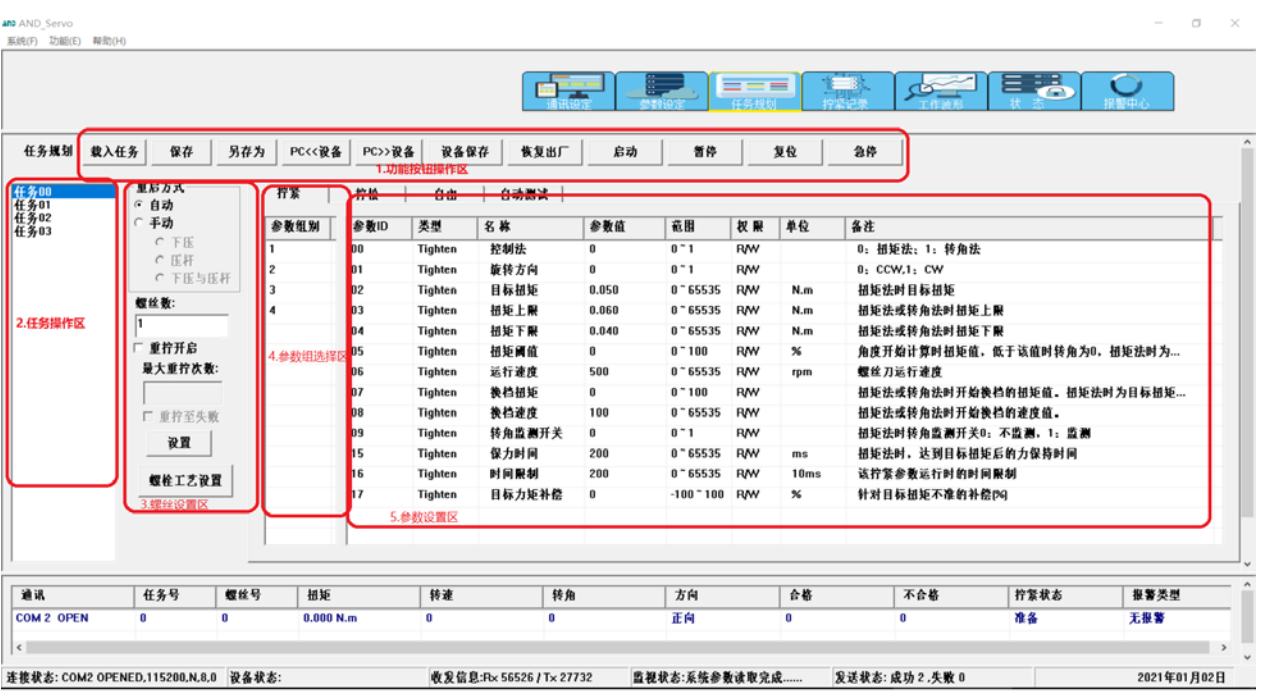

(1) 载入任务:在功能按钮操作区中选择【载入任务】按钮,从硬盘文件中导入之前已保 存的任务;

(2)保存:在功能按钮操作区中选择【保存】按钮,将任务参数保存到默认文件 RES\TaskInfo.DAT;

(3)另存为:在功能按钮操作区中选择【保存为】按钮,将任务参数保存为硬盘文件;

(4)PC 读取设备任务数据:在功能按钮操作区中选择【PC<<设备】按钮,从控制器上读取 任务参数到 PC 软件中;

(5)PC 下发任务参数到设备: 在功能按钮操作区中选择【PC>>设备】按钮,将 PC 软件中 的任务参数下发到设备中;

(6)设备保存:在功能按钮操作区中选择【设备保存】按钮, 保存当前控制器中的任务参 数;

 **注意**:设备保存参数时,请勿让电批停留在拧紧的螺丝上;保存等待 5 秒后进行后继操 作。

(7)恢复出厂:在功能按钮操作区中选择【恢复出厂】按钮,恢复控制器出厂时的默认任务 参数;

**注意**:恢复出厂时,请勿让电批停留在拧紧的螺丝上;恢复出厂等待 5 秒后进行后继 操作。

 (8)任务选择: 选择要设置的任务号 0~7;同时显示任务的数量为该控制器拥有最大任 务数量;

### △△□● 深圳市艾而特工业自动化设备有限公司

(9)任务步骤设置: 设置每条任务的工作流程和顺序, [拧紧] 最多可分为 8 个步骤, 每个 step 步骤分别设定参数修改区域的参数。 [拧松] 设置最多分 1 个步骤,参数设定的方法类似与拧紧方式; [自由] 设置最多分 1 个步骤,只有速度、方向参数有效; [附加项] 选择使用的扭力单位; mN.m/0.01Kg.m^2 两选择项; 输出有效时光耦状态 ON / OFF (10) 任务参数设置:设置每条任务的相关参数; 拧紧旋转方向:(以批头朝上作为参考) 0—CW(顺时);1—CWW(逆时针) 目标扭力:设置扭力的大小; 扭力保持时间: 当扭力达到目标值后, 保持该扭力一段时间(单位:ms);

修改参数按回车键直接下发到设备。

(11) 设置螺丝数, 在螺丝数中输入此任务中的螺丝个数、重拧开启、重拧失败, 然后按设 置发送到设备中。

(12)螺栓工艺设置,如下图:

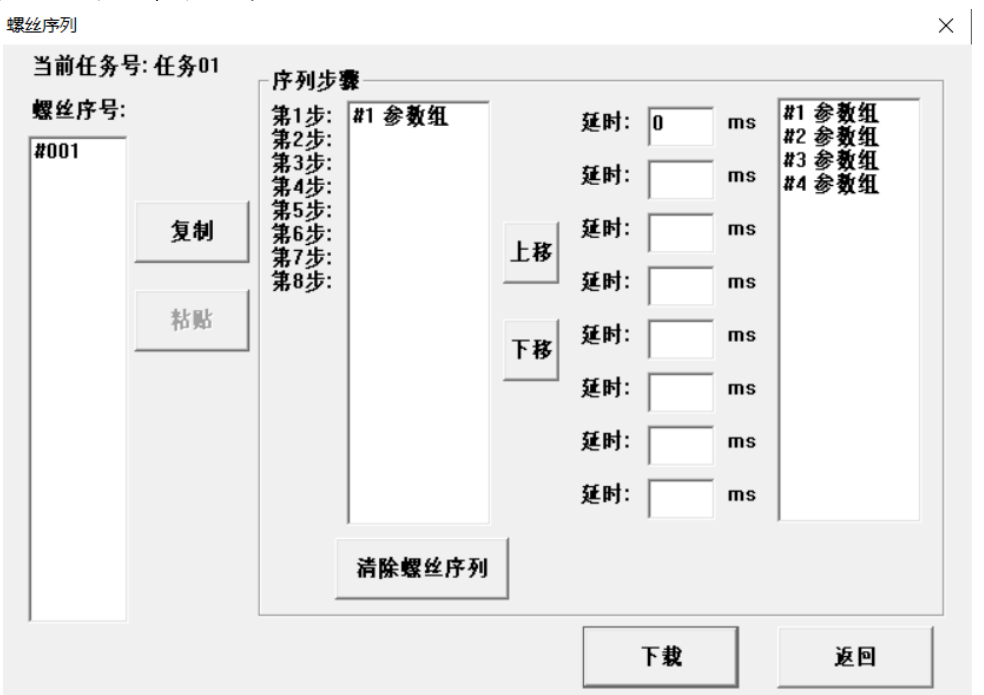

① 选择要设置的螺丝号;

② 设置序列步骤,从参数组中双击要使用的参数组号增加到序列步骤中

- ③ 第 1 步到第 2 步中间可以设置延时时长,在第 1 个延时框中输入;
- ④ 可以通过上移下移按钮来调整序列步骤;

⑤ 设置完成序列步骤后点击【下载】按钮可以将当前设置的螺丝工艺设置到设备

中。

- ⑥ 按【清除螺丝序列】可以清除当前螺丝号的所有序列步骤;
- ⑦ 按【复制】按键可以把当前的螺丝序列步骤拷贝;

#### ■ 深圳市艾而特工业自动化设备有限公司 AND ENGINEERING CO., LTD

⑧ 选择其它螺丝号再按【粘贴】可以把当前复制的螺丝序列工艺粘贴到当前的螺丝 号中。

- ⑨ 按【返回】可以返回到任务规划中;
- (13)启动:按【启动】时,启动当前模式(拧紧、拧松、自由)。
- (14)暂停:按【暂停】时,暂停当前模式(拧紧、拧松、自由)。
- (15)复位:按【暂停】时,拧紧、拧松、自由的启动都会被复位。
- (16)急停:按【急停】时,拧紧、拧松、自由三种模式都进入急停状态。

#### **1.2.4 拧紧记录**

 拧紧记录界面是记录当前日期的拧紧数据记录,每天会在 AND\_Servo.exe 执行文件的当前目录中 产生一个 SoltRecordYYYYmmdd.txt 文件, YYYY 表示年, mm 表示当前月, dd 表示当前日。可以点击 【打开文件】按钮选择之前日期的拧紧记录文件,当是基础版本时只允许显示记录,高级版本时可可 应用【打开文件】按钮进行历史记录文件打开。

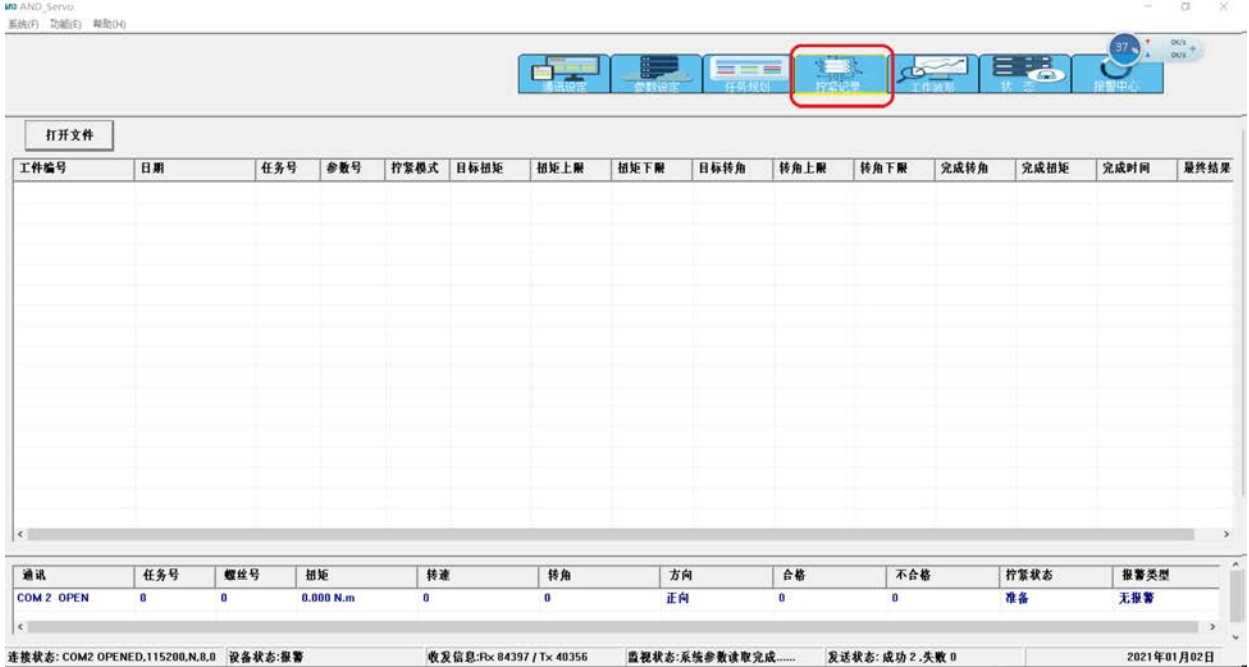

#### **1.2.5 工作波形**

 工作波形是一个采集伺服数据分析很好的一个功能,点击【工作波形】按钮,可以进入功能界 面,如下图:

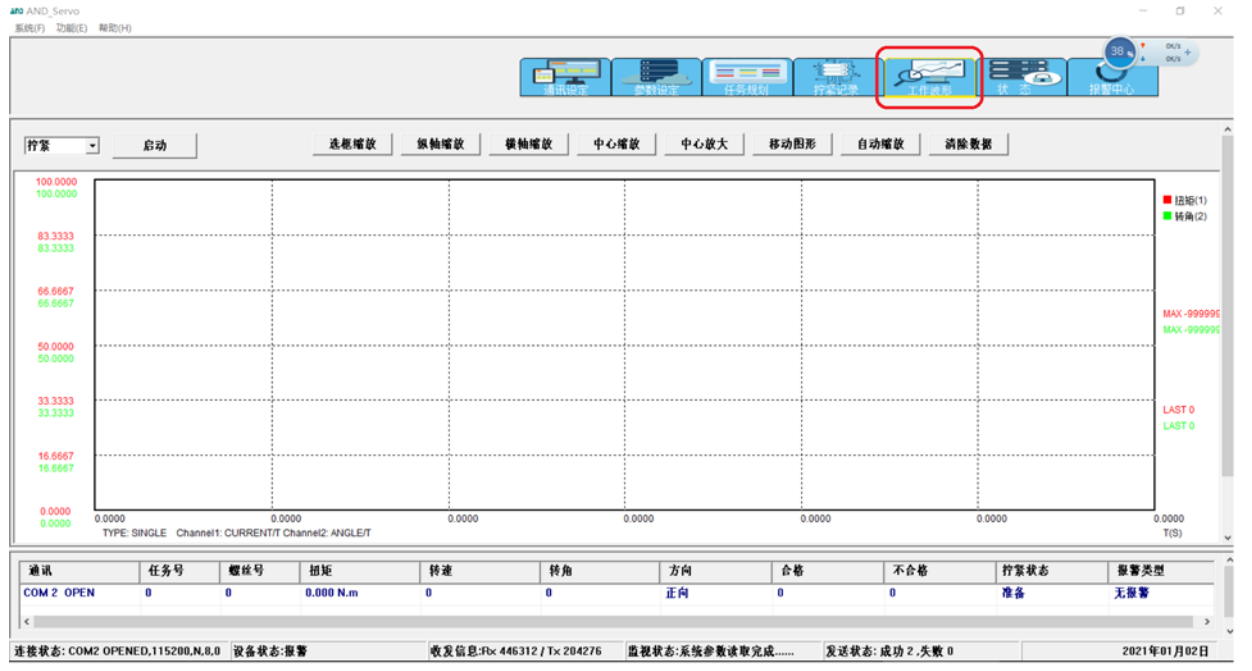

进入主界面后,在界面中间双击鼠标右键,选择图形属性,进入图形属性设置界面,如下图:

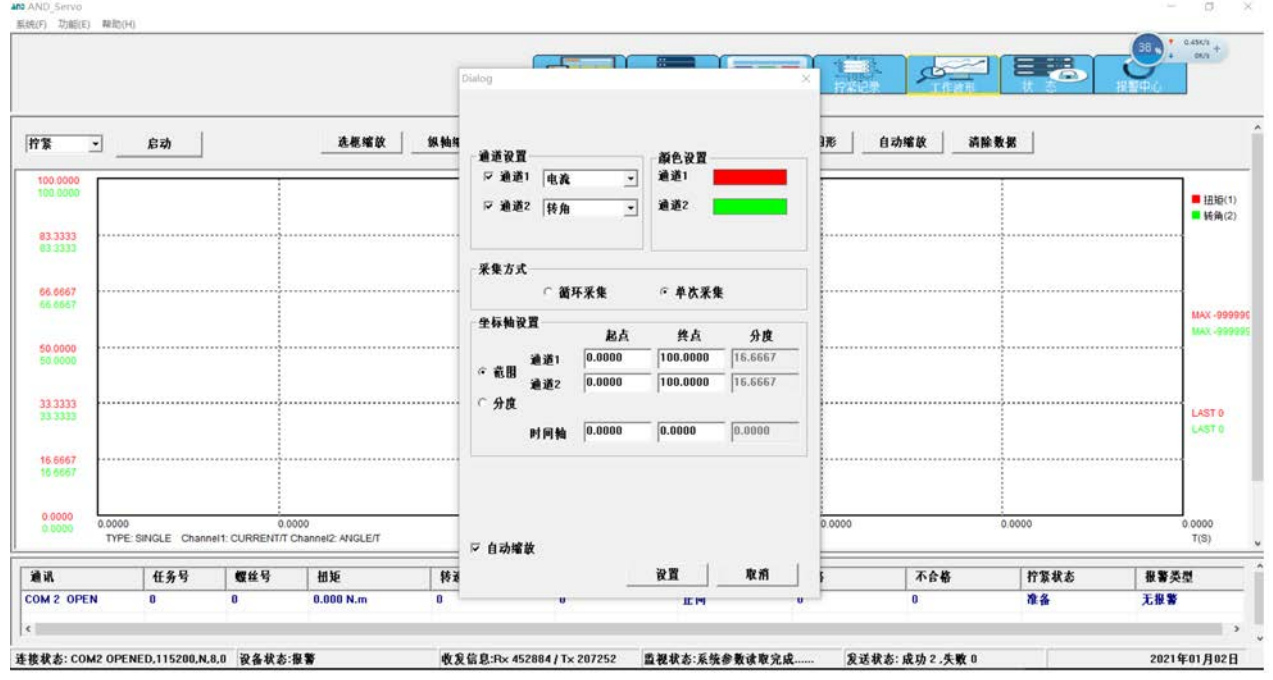

- (1) 通道设置:对通道 1、通道 2 设置采集电流、转角、线条颜色进行设置;
- (2) 坐标轴设置: 选择范围 或分度,当选择范围时通道的起点和终点可设置; 选择分度时可对时间轴进行设置。

所有设置完成后,如要保存按【设置】按钮把数据下载控制板,否则按【取消】按钮退出界面。 如下图:

- (1) 选择方式,点击【启动】后,进行数据采集,并进行画图工作;
- (2) 点击【结束】按钮后可选择【选框缩放】功能对图形进行选框放大;
- (3) 点击【结束】按钮后可选择【纵轴缩放】功能对图形的纵轴进行放大;

### ● 深圳市艾而特工业自动化设备有限公司<br>● AND ENGINEERING CO., LTD

- (4) 点击【结束】按钮后可选择【横框缩放】功能对图形的横轴进行放大;
- (5) 点击【结束】按钮后可选择【中心缩放】功能对图形的中心进行缩小;
- (6) 点击【结束】按钮后可选择【中心放大】功能对图形的中心进行放大;
- (7) 点击【结束】按钮后可选择【移动图形】功能对图形进行移动;
- (8) 点击【结束】按钮后可选择【自动缩放】功能对图形进行自动缩放;
- (9) 点击【结束】按钮后可选择【清除数据】功能对采集的数据清除。

#### **1.2.6 状态**

(1)IO 输入状态:系统会自动更新。

(2)IO 输出状态:可以通过鼠标来点击相应的位,使输出 IO 改变状态,点击【更新】按键会更新 IO 输出状态。

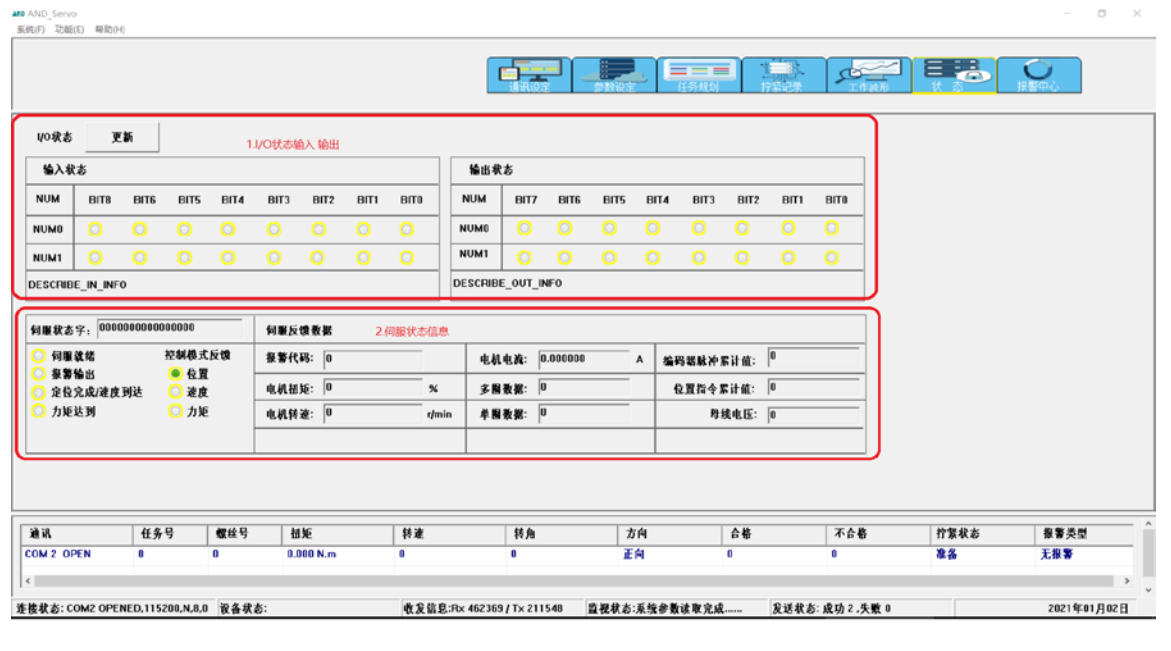

#### **1.2.7 报警中心**

在切换到【报警中心】功能选项卡时,会出现如下图,当有报警时,系统会实时更新当前报警 的信息。目前开启报警功能不能使用,当前只要系统报警都会在显示区显示。

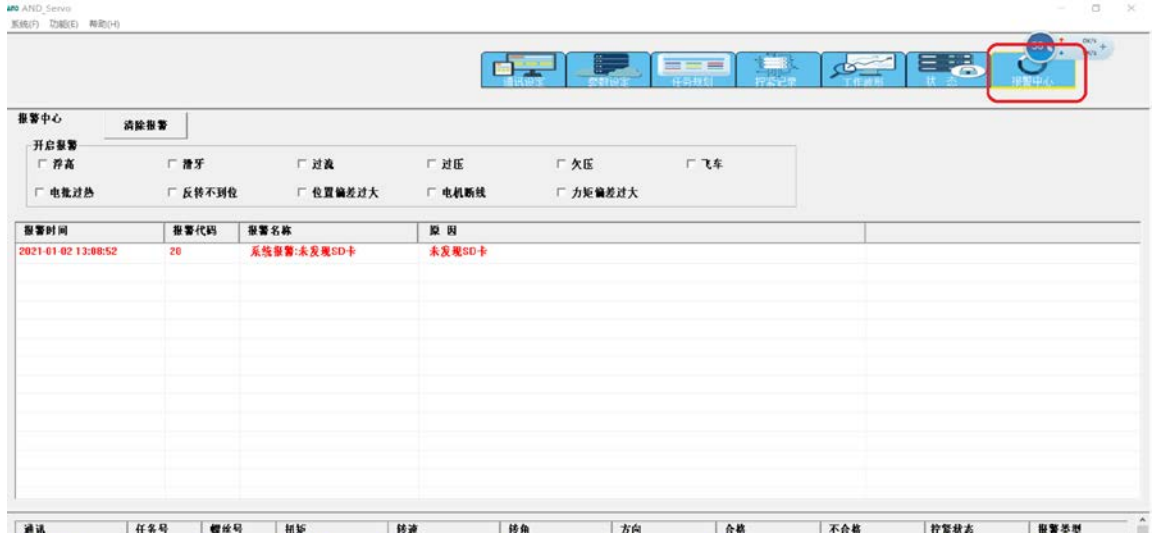

### **2.外部用户接口定义或说明**

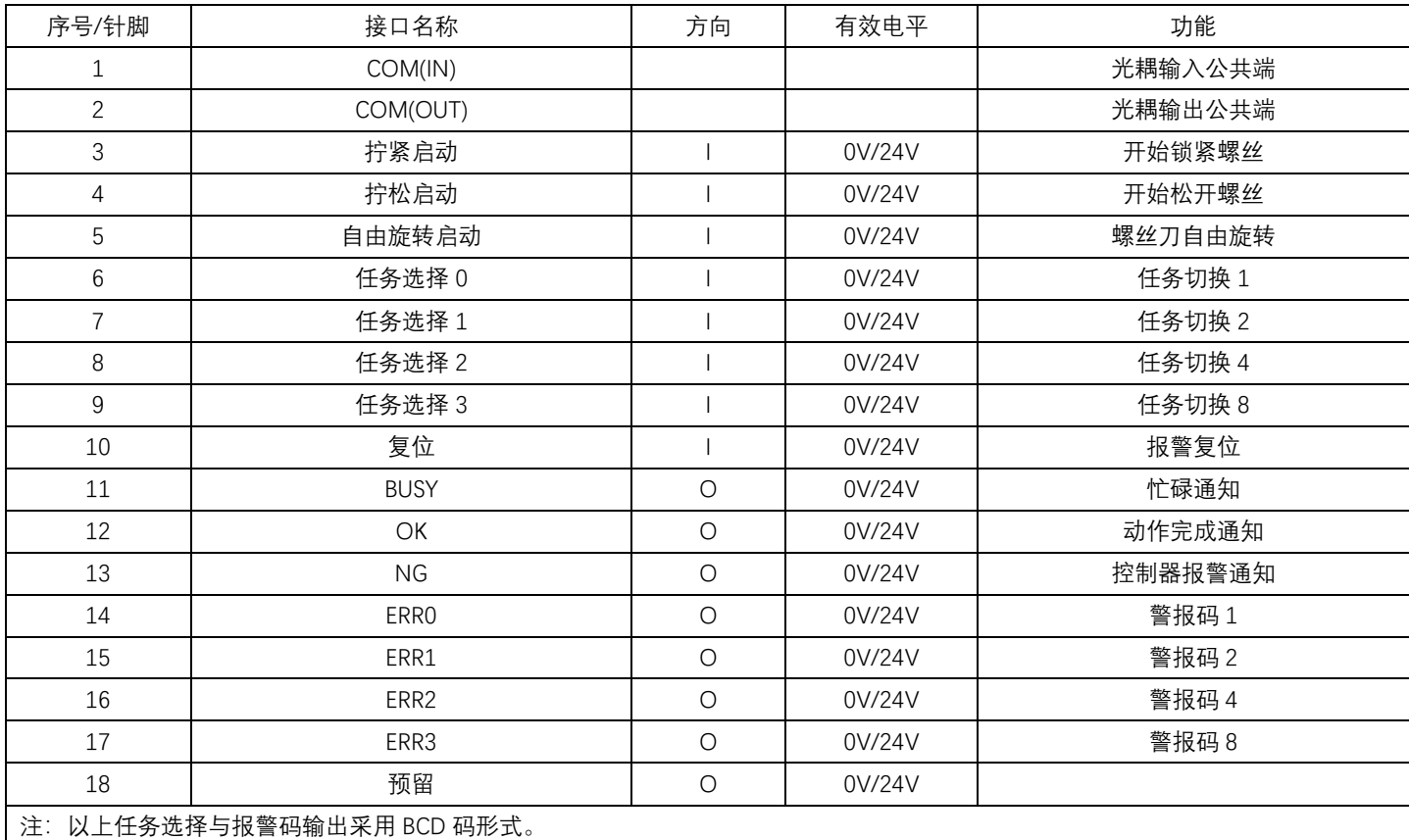

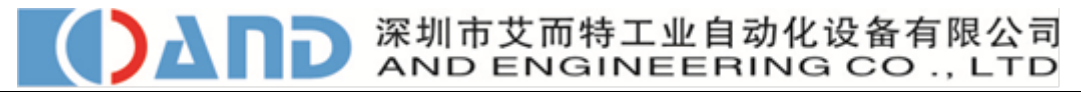

### **3.通信定义和说明**

### 3.1 通信接口定义:

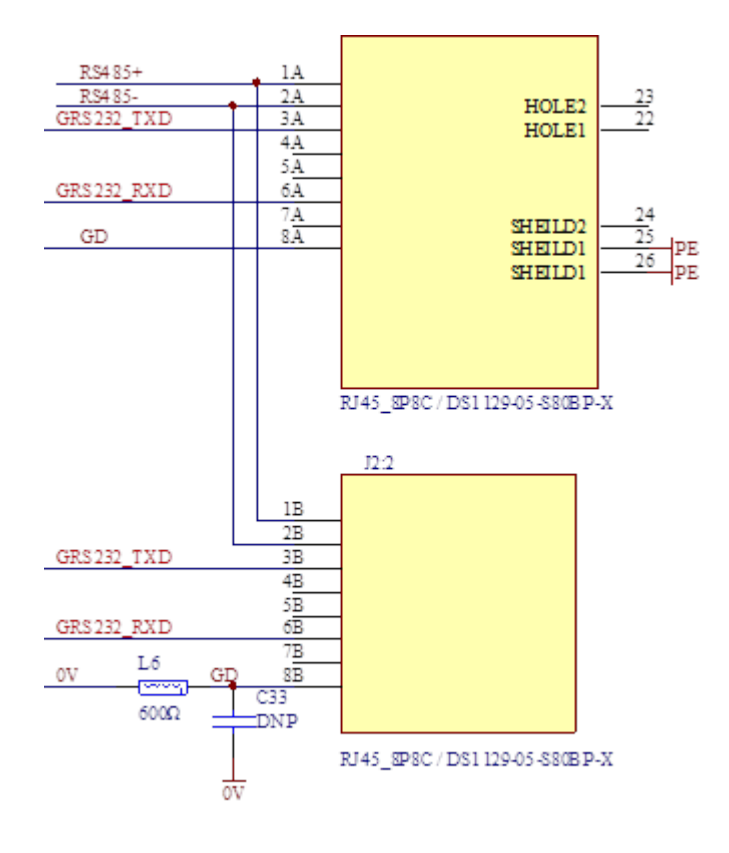

### 3.2 参数定义或说明

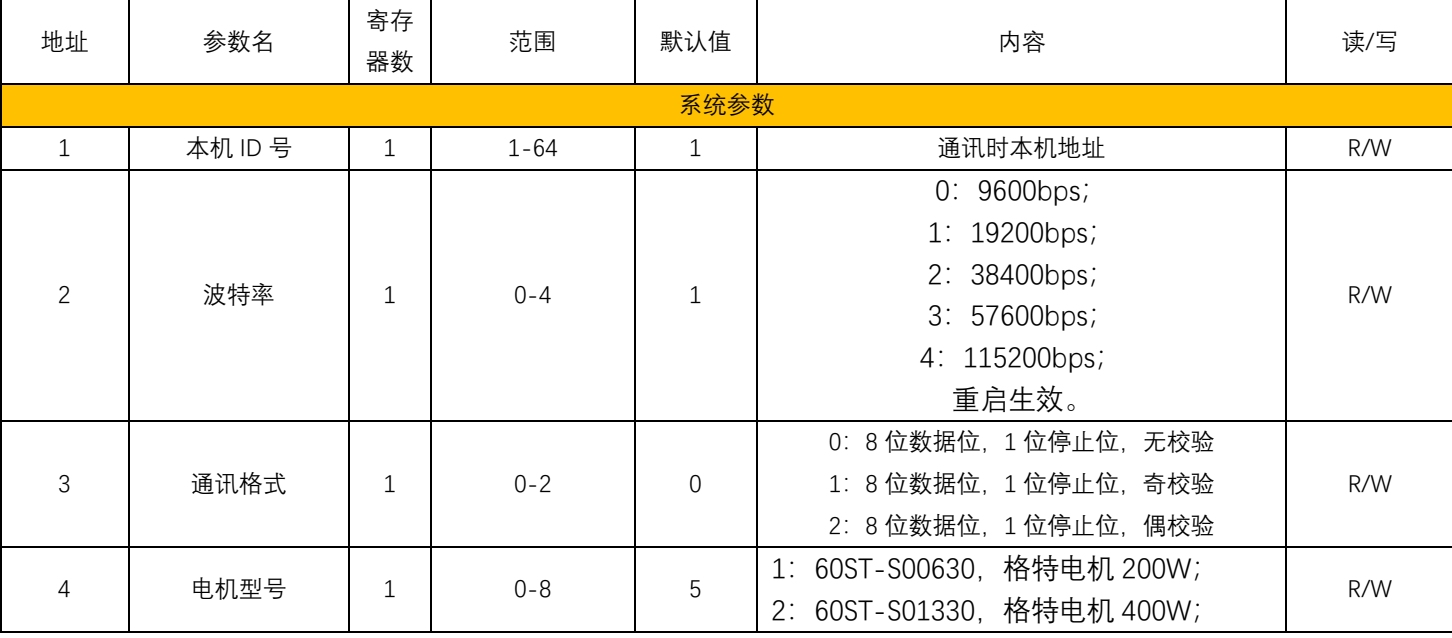

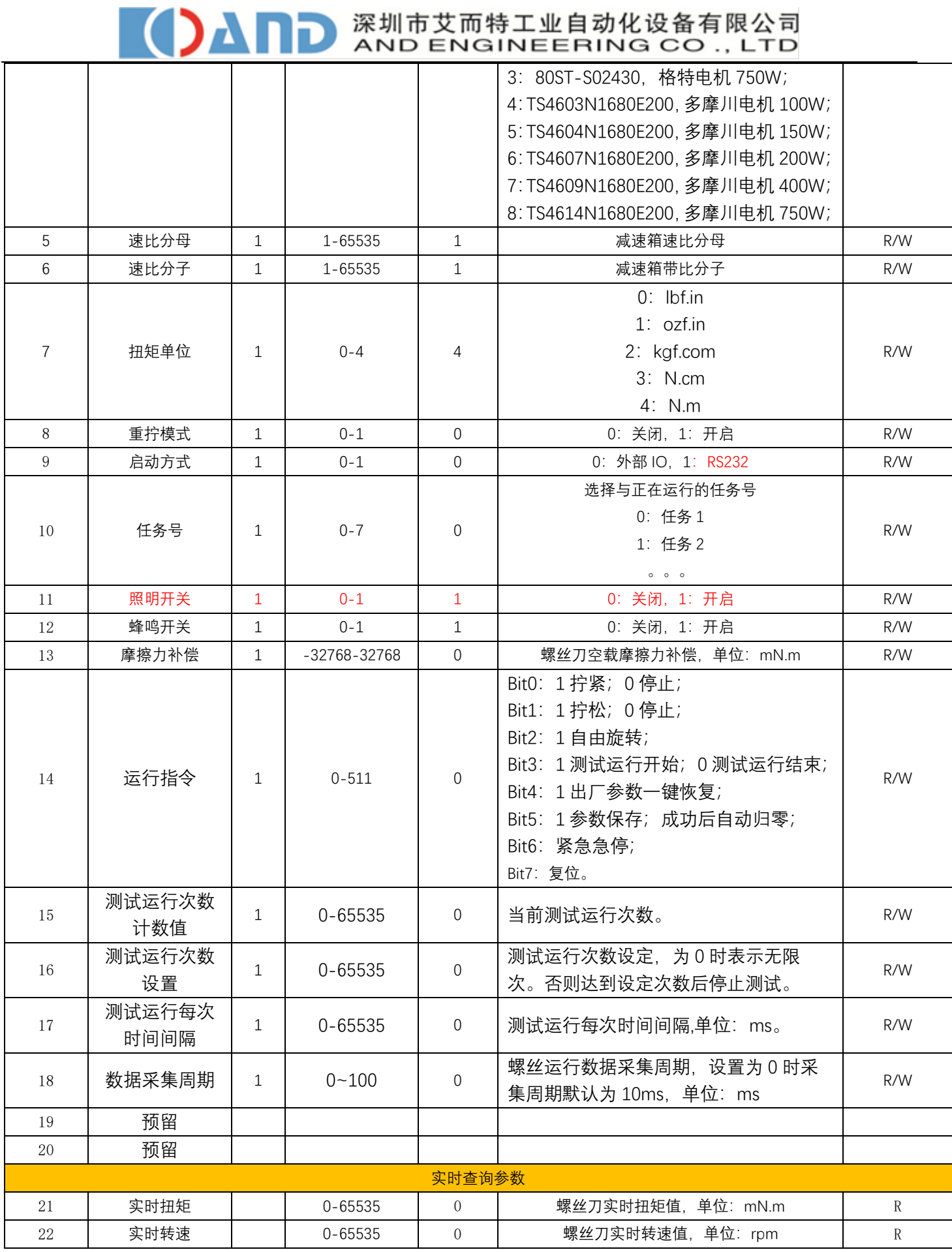

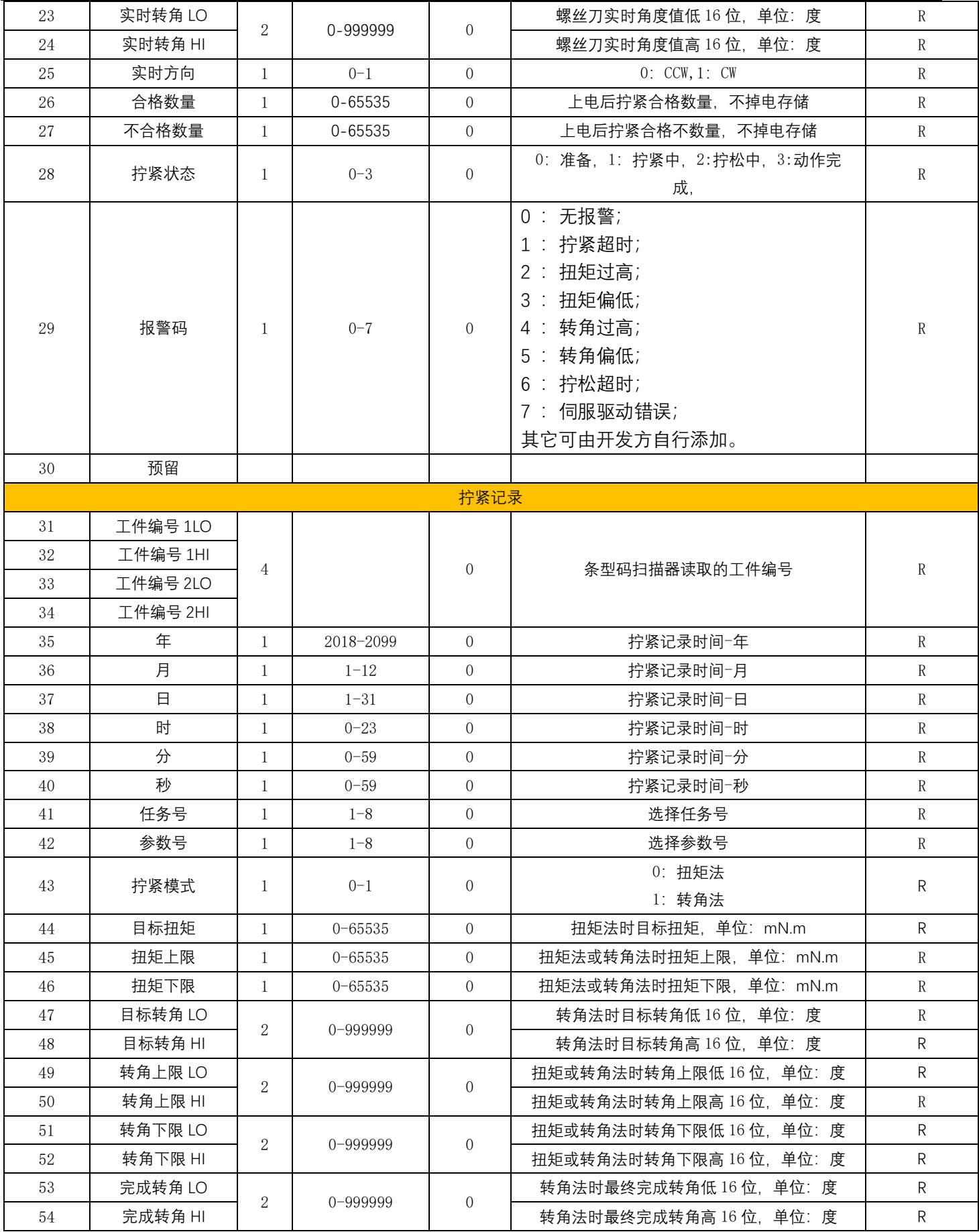

### △● ● 本日本 深圳市艾而特工业自动化设备有限公司

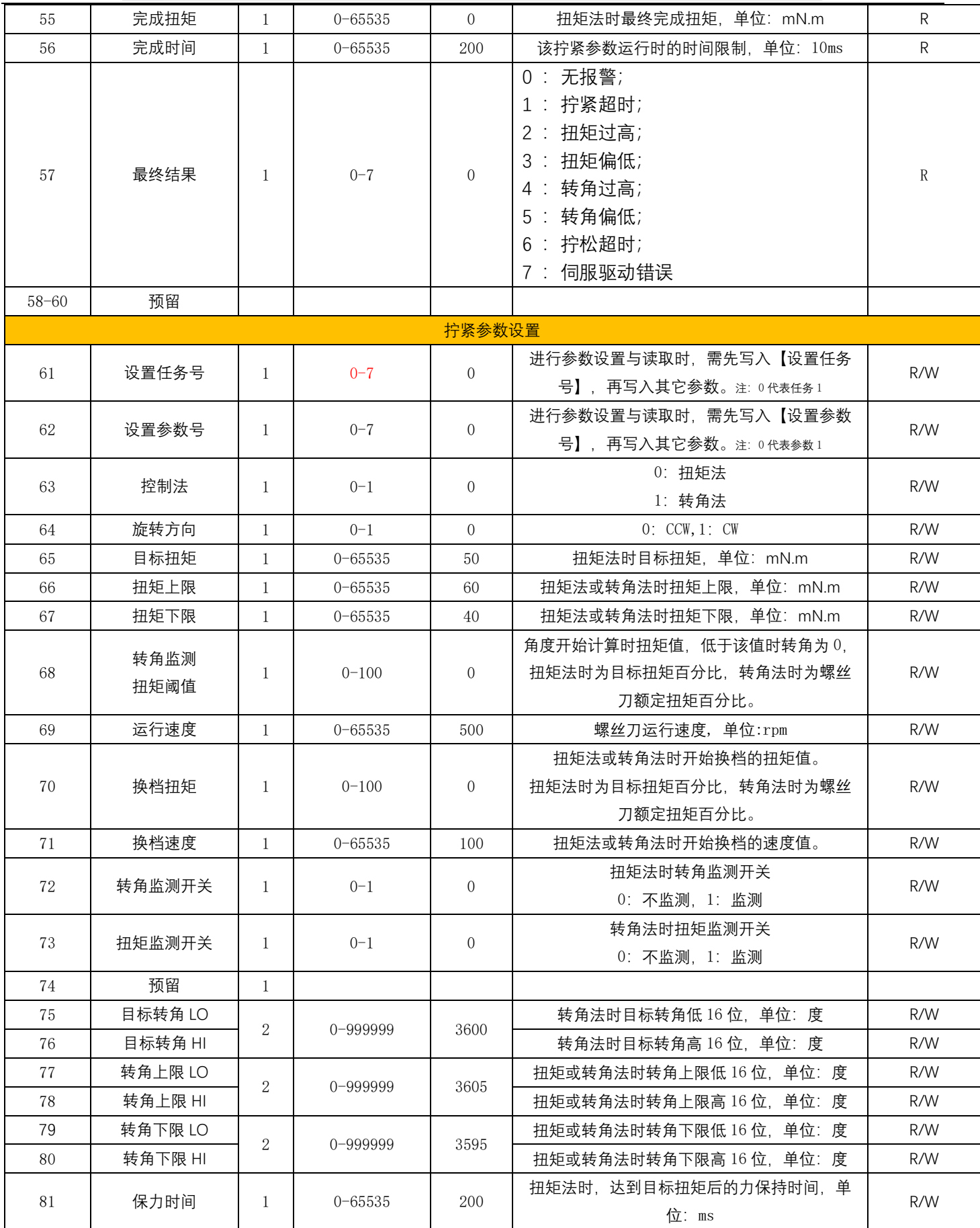

![](_page_15_Picture_243.jpeg)

(0x03) 读保持寄存器

![](_page_15_Picture_244.jpeg)

N=寄存器的数量

这是一个请求读寄存器6~8的实例:

![](_page_15_Picture_245.jpeg)

#### **通用参数的写入单个寄存器示例:**

#### (0x06) 写单个寄存器

![](_page_16_Picture_31.jpeg)

#### 这是一个请求将十六进制0A写入49号寄存器的实例:

![](_page_16_Picture_32.jpeg)

#### **通用参数的写入多个寄存器示例:**

(0x10) 写多个寄存器

![](_page_16_Picture_33.jpeg)

这是一个请求将十六进制0A和02写入以49开始的两个寄存器的实例:

![](_page_16_Picture_34.jpeg)